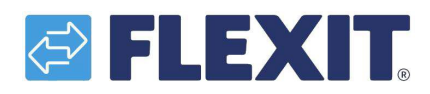

## Kalendár – nastavenia

V tomto manuáli nájdete stručný návod ako si nastaviť kalendár pre rekuperačné jednotky Nordic S a EcoNordic. Jednoducho obrázkovou formou.

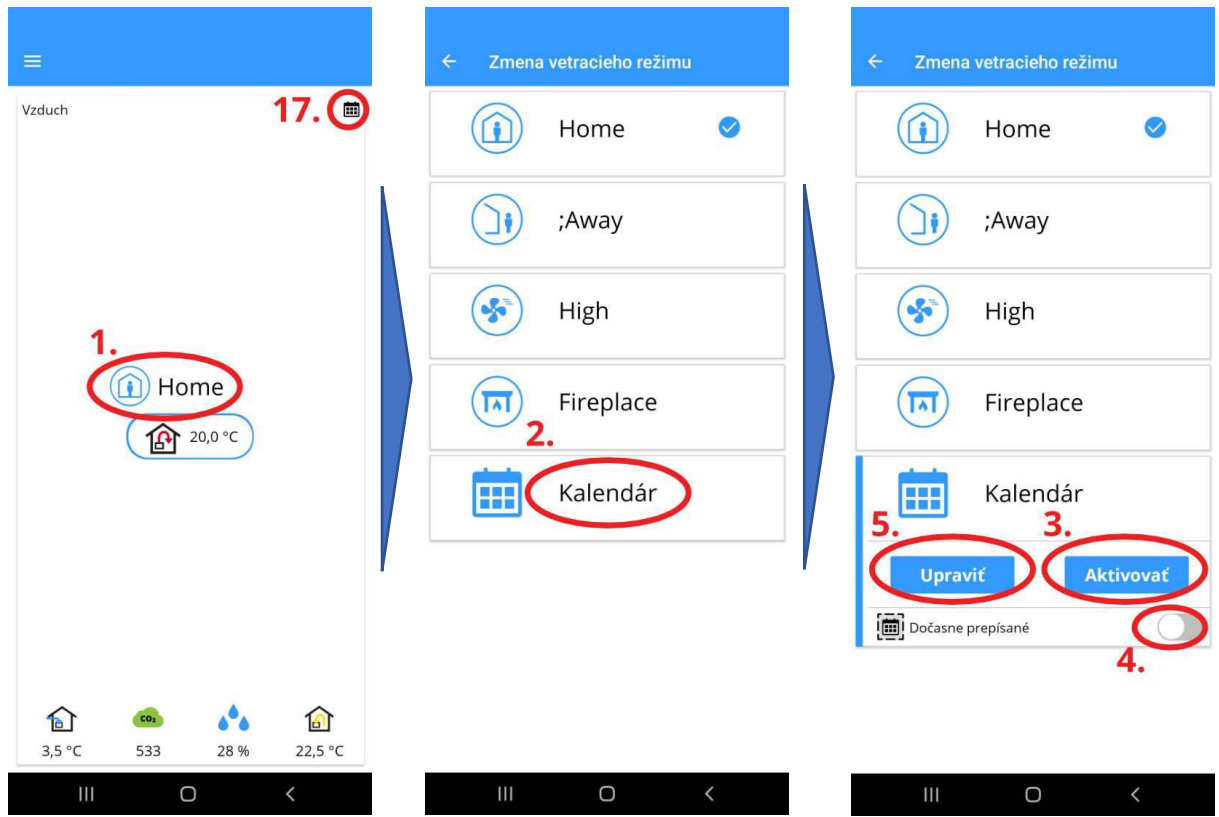

Kalendár nájdeme v časti vetracích režimov na úvodnej obrazovke aplikácie FlexitGO (1.). Pre voľbu kalendára označíme kalendár (2.), kde sa nám následne objavia možnosti aktivácie kalendára (3.), dočasného prepísania (4.), alebo možnosti úprav (5.). Aktiváciou sa kalendár "zapne" a následne sa zariadenie už riadi podľa neho. Dočasné prepísanie slúži na dočasné potlačenie funkcie kalendára bez jeho úplného vypnutia. Možnosť *Upraviť* nám ponúka priestor nastaviť si kalendár podľa svojich požiadaviek na dennú rutinu.

Ďalej si ukážeme ako upravovať kalendár.

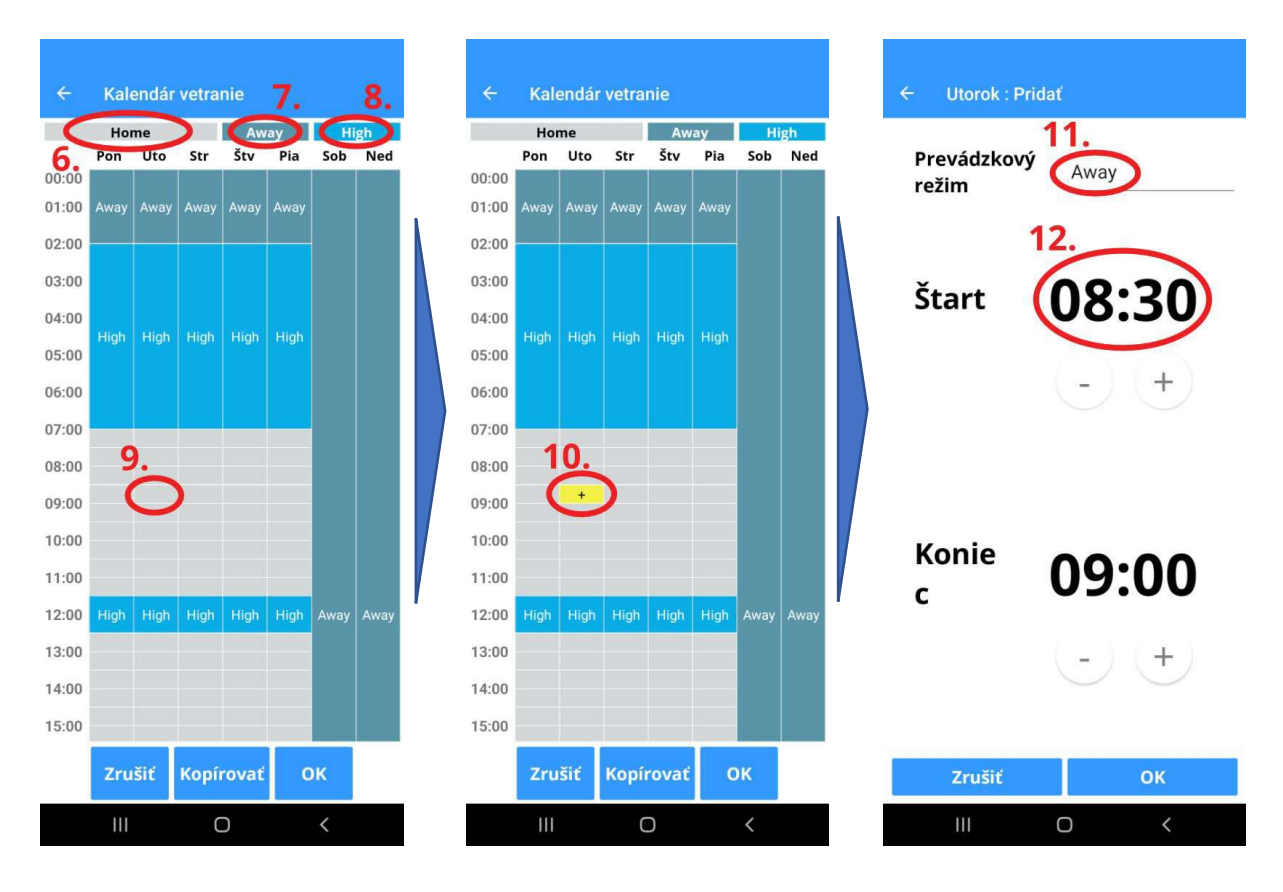

Po otvorení kalendára vidíme aktuálne vetracie režimy pre jednotivé dni a časy. Všetko čo je sivou (9.) farbou je nastavené na režim HOME (6.), ďalej máme možnosť nastaviť režim AWAY (7.) a režim HIGH (8.). Ak si označíme sivé políčko (9.), ukáže sa na nám na ňom znamienko "+" a zafarbí sa na žlto(10.). Po jeho opätovnom označení sa nám otvorí možnosť zmeny prevádzkového režimu (11.). Vyberať si môžeme medzi AWAY alebo HIGH. Taktiež je možné upraviť čas začiatku tejto zmeny (12). ako aj koniec. Koniec zmeny však dovolí časový rozsah maximálne po začiatok nového režimu (ak nejaký nasleduje). Potvrdením OK nastavenie uložíme. Zrušením zahodíme.

Vykonaná zmena vetracieho režimu sa nám následne zobrazí zmenou farby na domácej obrazovke kalendára s aktuálnymi vetracími režimami.

Na ďalšej strane si ukážeme ako je možné zmeniť režim späť na HOME a ako kopírovať jednotlivé dni, ak sa opakujú.

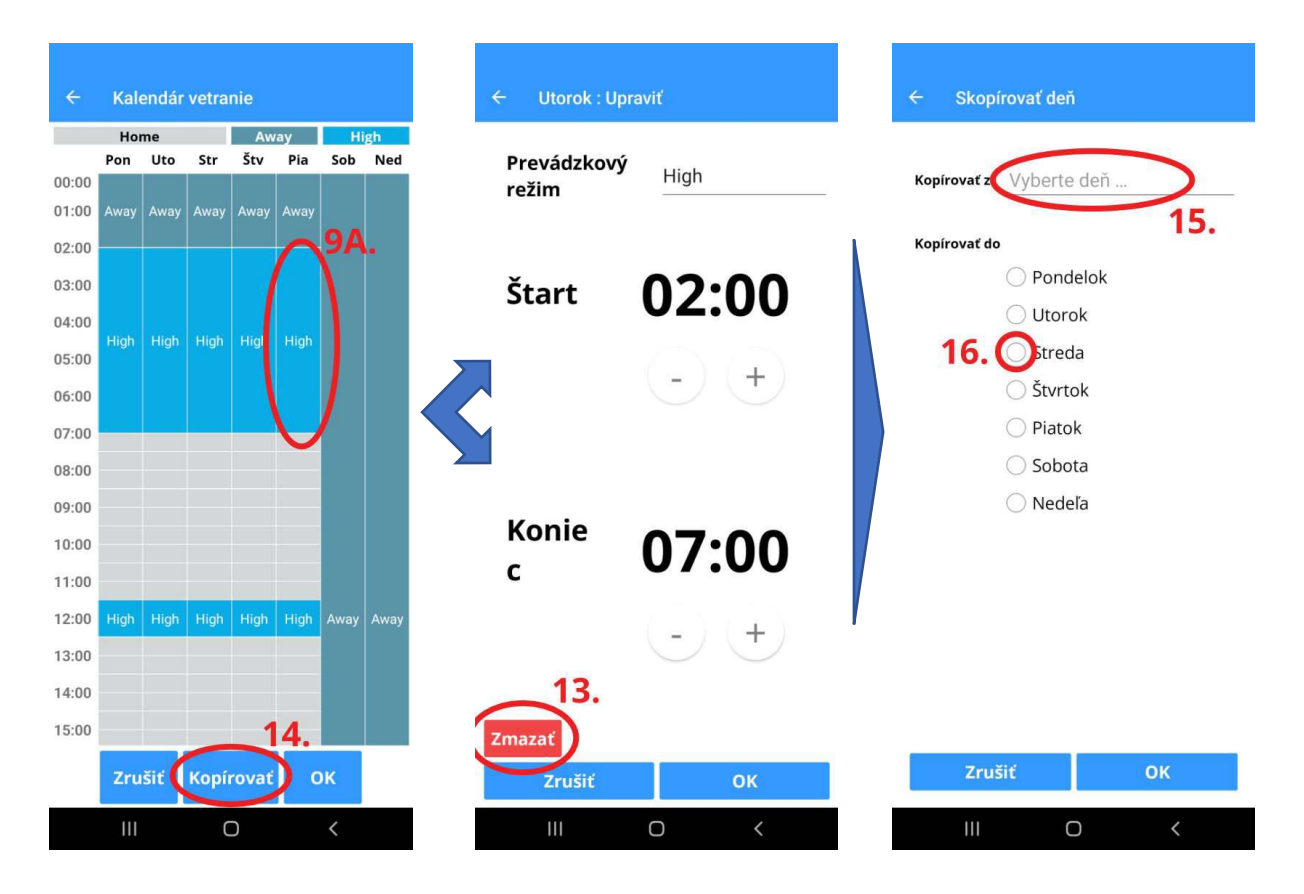

Zmenu späť na režim HOME vykonáme na úvodnej obrazovke kalendára označením režimu, ktorý chceme zmeniť (9A.). Meniť týmto spôsobom je možné iba z režimovo HIGH a AWAY. Po označení režimu sa nám objaví obrazovka s detailom vetracieho režimu. Ak chcem nastaviť režim HOME, použijeme tlačidlo Zmazať (13.) Následne sa nám na domácej obrazovke kalendára objaví daný úsek ako sivý a teda v režime HOME.

Ak máme dni, kde sa bude rutina opakovať, stačí si nastaviť jeden deň (napríklad pondelok) a následne je možné tento deň kopírovať na ďalšie dni (napríklad utorok až piatok). Možnosť Kopírovať (14.) nájdeme na domácej obrazovke kalendára. Po jeho označení vidíme "kopírovacie menu" kde si zvolíme z ktorého dňa chceme kopírovať (15.) a následne si označíme dni, do ktorých chceme tento deň skopírovať (16.) Výber potvrdíme OK.

Ak je kalendár aktívny, informuje nás o tom ikona (17.) na domácej obrazovke aplikácie.

Toto boli možnosti nastavenia kalendára, ktoré je možné v rámci aplikácie FlexitGO využiť.

Veríme, že vám pomôže kalendár využívať rekuperáciu FLEXIT efektívnejšie a s vyšším komfortom bývania.